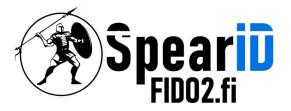

# SpearID FID02 Hardware Security Key management for MacOS

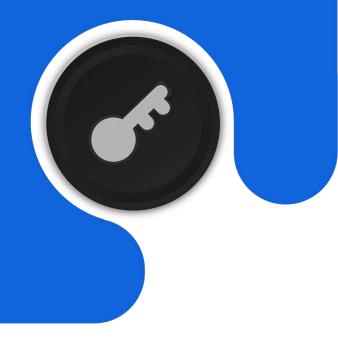

Version 1.1

06/2023

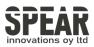

## Table of contents

- 1 Accessing FID02 Key Settings in MacOS
- 2 Adding a PIN for FID02 Key
- 3 Changing a PIN for the FID02 Key
- 4 Resetting the FID02 Key
- 5. Contact Information

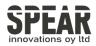

#### 1. Accessing FID02 Key Settings in MacOS

Note: The process is similar using Chrome in Linux

To access FIDO2 key settings in MacOS, download Google Chrome from google.com/chrome.

In Chrome, open Settings. Settings are found in the drop-down list that can be opened from upper-right corner by an icon with three dots.

In Settings, navigate to Privacy and security, next click Security, and on Security options Manage security keys is found lower part of the screen under the *Advanced* list of options.

| Advanced                                                                                                    |   |
|----------------------------------------------------------------------------------------------------|---|
| Always use secure connections<br>Upgrade navigations to HTTPS and warn you before loading sites that don't support it                                                           | - |
| Use secure DNS Determines how to connect to websites over a secure connection  With your current service provider Secure DNS may not be available all the time  With Customised | • |
| Manage security keys<br>Reset security keys and create PINs                                                                                                    | F |
| Manage device certificates<br>Manage HTTPS/SSL certificates on your device                                                                                                    |   |
| Certificates managed by Chrome<br>Information about how Chrome manages its root certificates                                                                                    | Ľ |
| Google Advanced Protection programme<br>Safeguards the personal Google Accounts of anyone at risk of targeted attacks                                                           |   |

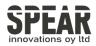

### 2. Adding a PIN for FID02 Key

To add a PIN for FIDO2 key press Create a PIN and follow the instructions the tool provides.

| ← Manage security keys                                                                      |                  |
|---------------------------------------------------------------------------------------------|------------------|
| Manage phones<br>Control which phones you use as security keys                              | ×                |
| Create a PIN<br>Protect your security key with a PIN (Personal Identification Number)       | $( \mathbf{b} )$ |
| Sign-in data<br>Manage sign-in data stored on your security key                             | •                |
| Fingerprints<br>Add and delete fingerprints saved on your security key                      | •                |
| Reset your security key<br>This will delete all data on the security key, including its PIN | •                |

Tool prompts you to insert the FIDO2 key and to push the button of the FIDO2 key.

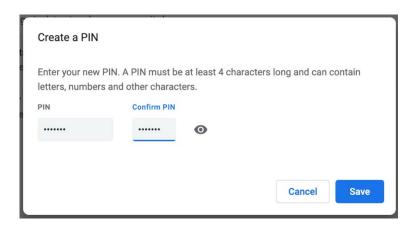

Create a PIN for your FIDO2 key. Press *Save* and the FIDO2 key is protected by a PIN and ready to use.

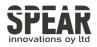

### 3. Changing a PIN for the FIDO 2 key

The process for changing a PIN follows the same steps as creating a PIN. Enter the current PIN and the new PIN with confirmation to change a PIN.

| Change a PIN |                                                                                             |
|--------------|---------------------------------------------------------------------------------------------|
|              | PIN to change it. If you don't know your PIN, you'll need to reset<br>nen create a new PIN. |
| Current PIN  |                                                                                             |
|              | 0                                                                                           |
|              | N. A PIN must be at least 4 characters long and can contain nd other characters.            |
| PIN          | Confirm PIN                                                                                 |
| •••••        |                                                                                             |
|              |                                                                                             |
|              | Cancel Save                                                                                 |

Press *Save* and the FID02 key is protected by a new PIN and ready to use.

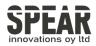

### 4. Resetting the FIDO2 key

Note! Process removes all data and credentials on the FID02 key. Only use the tool if you are sure you want to reset the FID02 key to factory settings.

It is possible to reset your FIDO2 key using Google Chrome:

| ← Manage security keys                                                                      |           |
|---------------------------------------------------------------------------------------------|-----------|
| Manage phones<br>Control which phones you use as security keys                              | •         |
| Create a PIN<br>Protect your security key with a PIN (Personal Identification Number)       | •         |
| Sign-in data<br>Manage sign-in data stored on your security key                             | •         |
| Fingerprints<br>Add and delete fingerprints saved on your security key                      | •         |
| Reset your security key<br>This will delete all data on the security key, including its PIN | $\bullet$ |

#### Choose Reset your security key

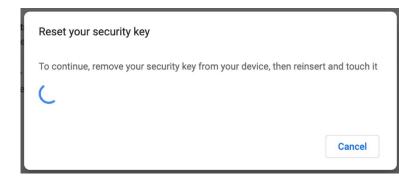

The tool prompts you to remove your FID02 key from the USB port, reinsert and touch it. After these steps, the FID02 key is reset to the factory settings.

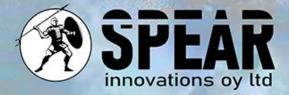

#### Contact Us

We value your feedback and are here to assist you. If you have any questions, comments, or suggestions related to this document or our services, please feel free to contact us through:

Email: info@spear.fi Phone: +358 40 5544 380 Website: https://spear.fi/ Mailing Address: Eteläpuisto 17 D, 28100 Pori.

We strive to respond to all inquiries.

Thank you for your interest and support!